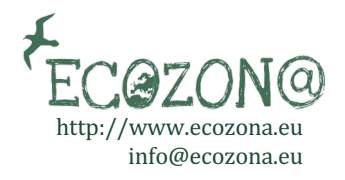

## **AUTHOR INSTRUCTIONS FOR SUBMITTING A MANUSCRIPT (Feb. 2022)**

1. Authors need firstly to register on the platform and fill in their biodata. Authors can register as readers, authors, and, if willing, as reviewers. But completing all the information is essential. Please note the salutation is important as is the rest of the data. If you are registering as a reviewer, your reviewing interests and languages are very important. Whatever you write in your bio statement is what will appear as author information in the journal, including your ORCID and affiliation. These data can be edited at any time you wish; however, the USERNAME and EMAIL CANNOT be changed.

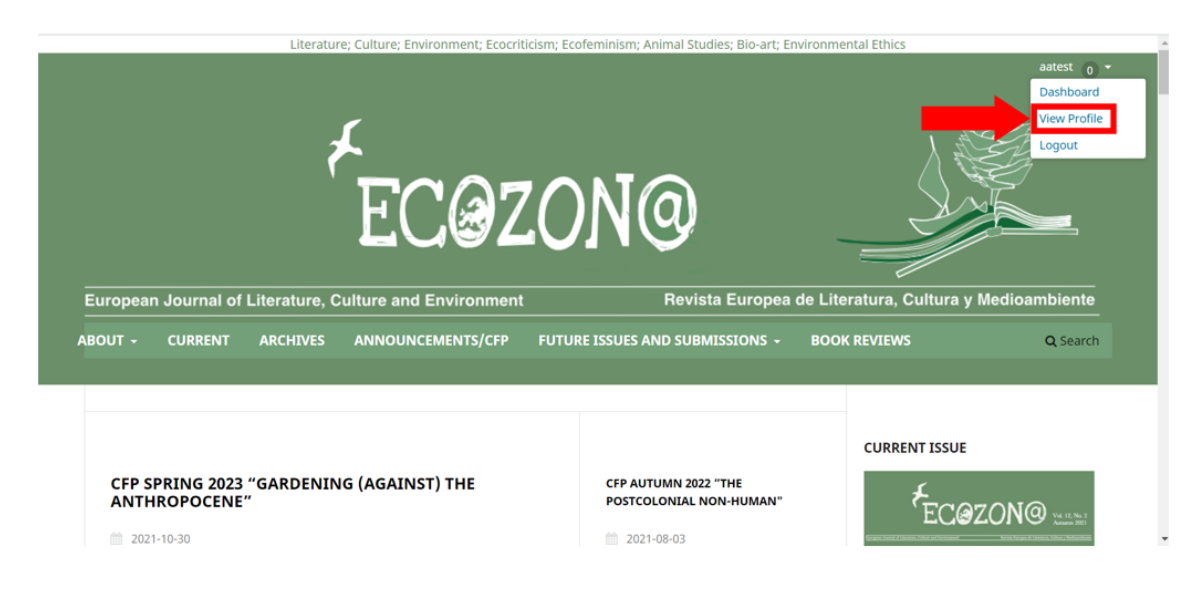

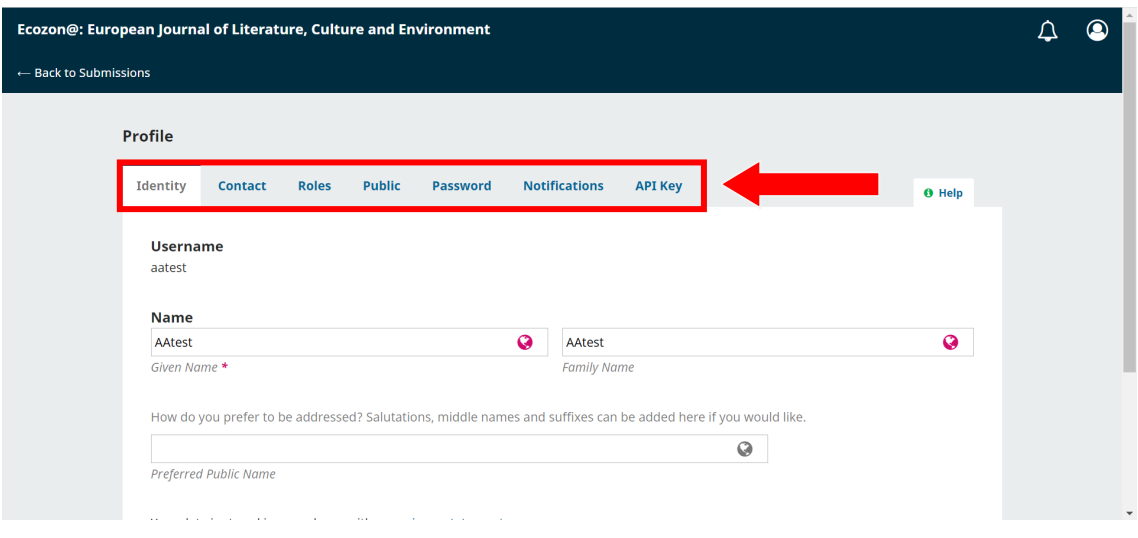

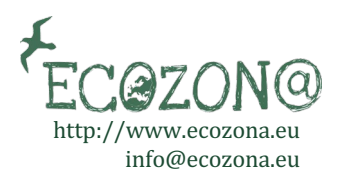

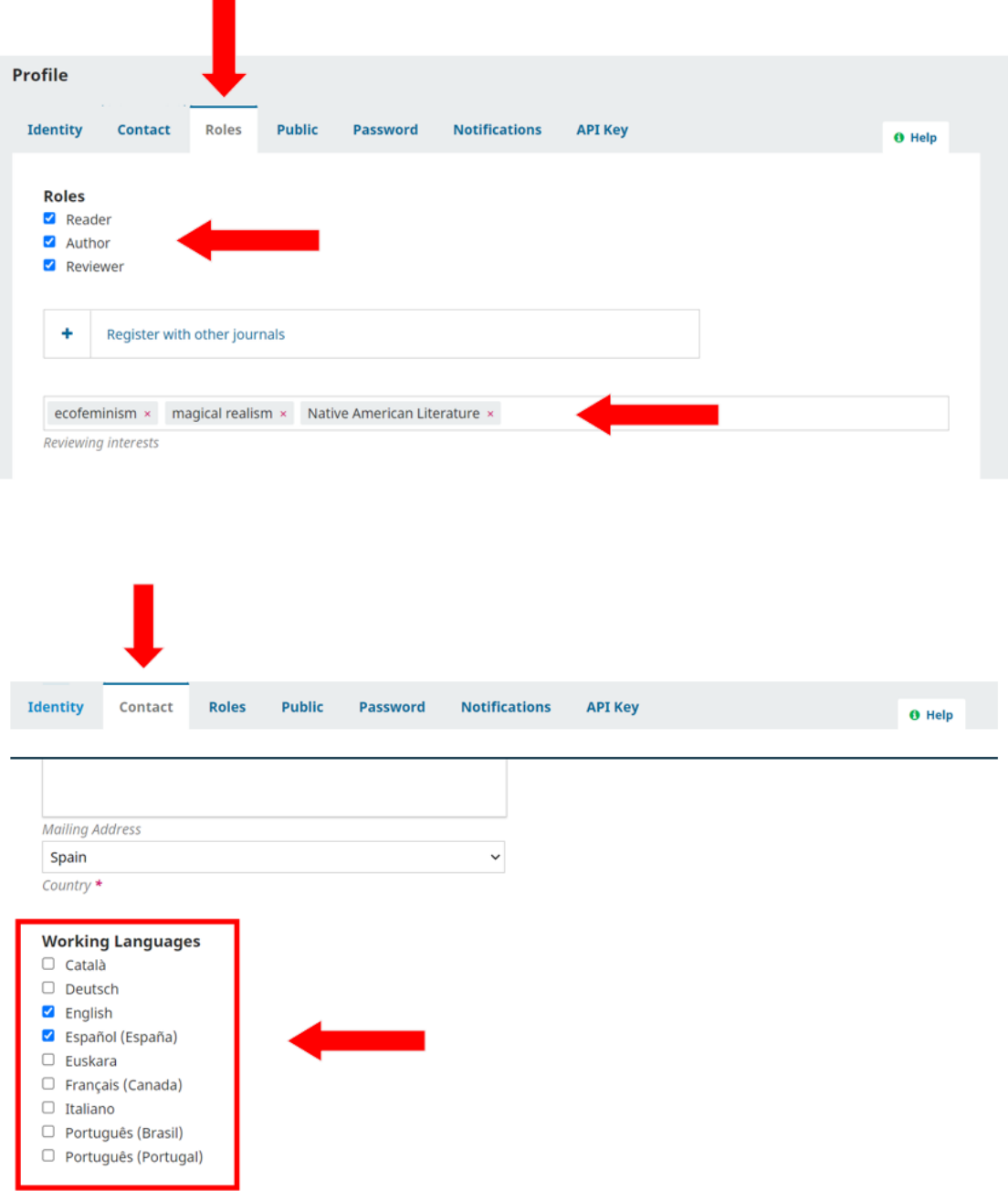

Your data is stored in accordance with our privacy statement.

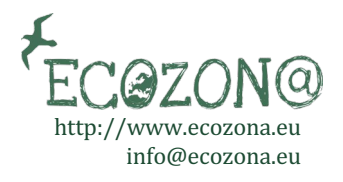

2. Go to YOUR NAME TAG AT THE TOP RIGHT CORNER OF THE WINDOW, AND select DASHBOARD

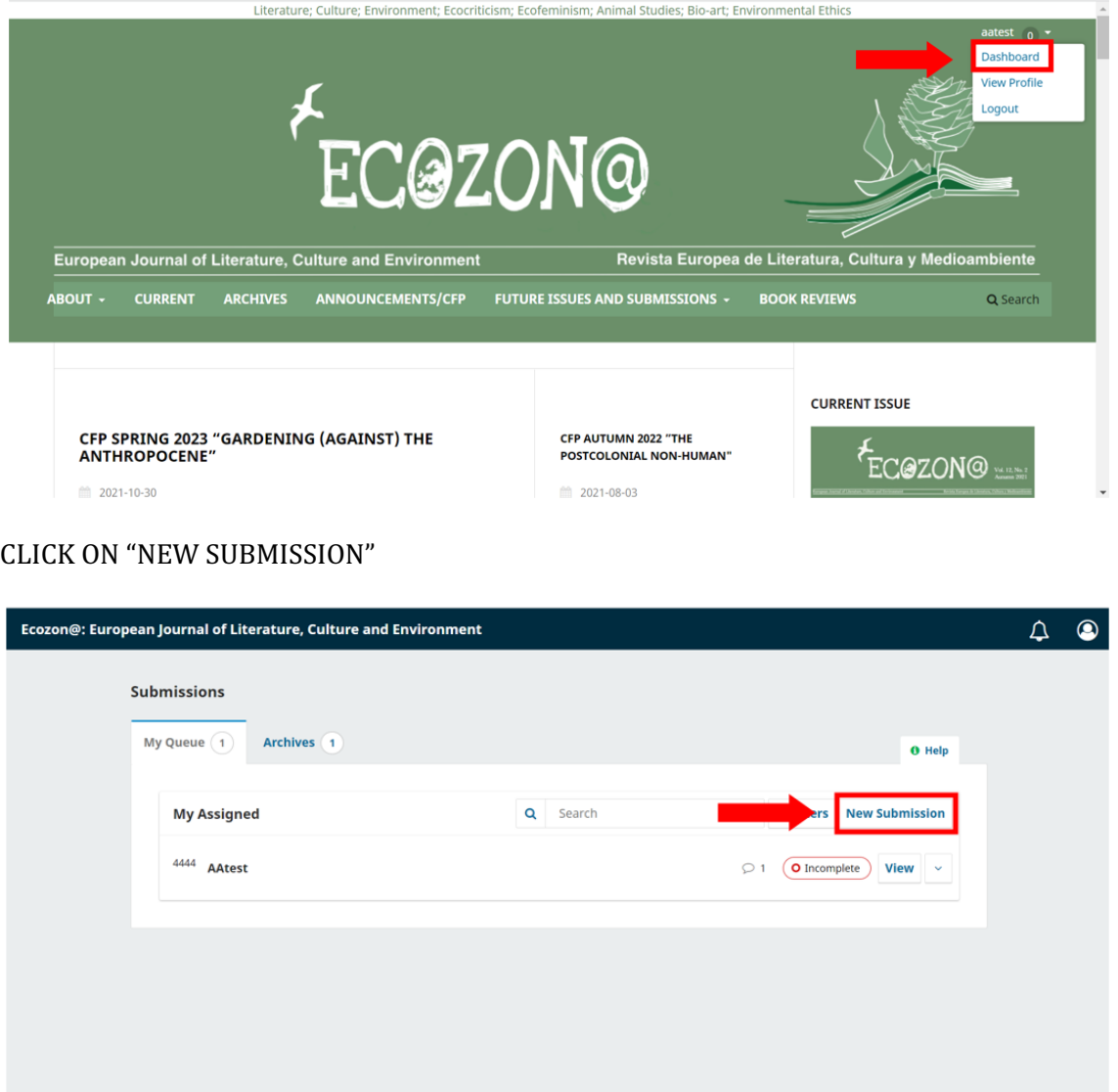

3. **Step One**. SELECT THE LANGUAGE and click on the section for which you are submitting your article. Read carefully the checklist and if your submission complies, tick the boxes. If you are submitting artwork, or something which does not apply, click yes anyway, or you will not be able to continue. Save and continue to step Two.

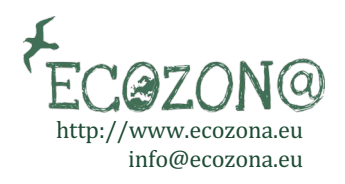

## 1. Start 2. Upload Submission 3. Enter Metadata 4. Confirmation 5. Next Steps **Submission Language** English  $\checkmark$ Submissions in several languages are accepted. Choose the primary language of the submission from the pulldown above. \* **Section** Articles must be submitted to one of the journal's sections. \* **Submission Requirements** You must read and acknowledge that you've completed the requirements below before proceeding.  $\Box$  If submitting to a peer-reviewed section of the journal, the instructions in Ensuring a Blind Review have been followed. You have made sule that your name is NOT INCLUDED in the file. This is not relevant to submissions of creative writing, visual arts or book reviews.).  $\Box$  The submission has not been previously published, nor is it before another journal for consideration (or an explanation has been provided in Comments to the Editor). The submission does not include any redundant publication nor self-plagiary. The submission file is in OpenOffice, Microsoft Word, RTF, or WordPerfect document file format. For Visual Arts, please submit any valid image format (JPEG, PNG, JPG).  $\Box$ The text adheres to the stylistic and bibliographic requirements outlined in the Author Guidelines, which is found in About the Journal. Reterencing is MLA. Where available, URLs for the references have been provided. The text is spaced with 1'15 (14 point); uses a 12-point for t; employs italics, rather than underlining (except with URL addresses); and all illustrations, figures, and tables are placed within the text at the appropriate points, rather than at the end.  $\Box$ Author has included a title, abstract and keywords in the language of the article and in both English and Spanish. The translation of these he author's responsibility; however, the translation can be provided when the submission has been accepted. isi  $\Box$ Author has completed his/her bio statement on the journal platform with institutional affiliation, rank, department, ORCID, and major fie ds of research. Author has completed the sections on metadata (academic discipline and subject classifications) and has listed any supporting agencies.  $\Box$  $\Box$ There is no charge for submission of manuscripts nor fees for publication.

Submit an Article

## IF YOU HAVE ANY CONCERNS OR DOUBTS, YOU CAN LEAVE A MESSAGE FOR THE EDITOR BY WRITING IN THE "COMMENTS FOR THE EDITOR" BOX.

## YOU HAVE TO ACCEPT THE TERMS OF THE COPYRIGHT STATEMENT AND THE PRIVACY STATEMENT BEFORE CLICKING "SAVE AND CONTINUE"

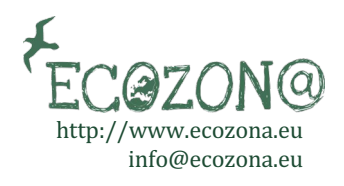

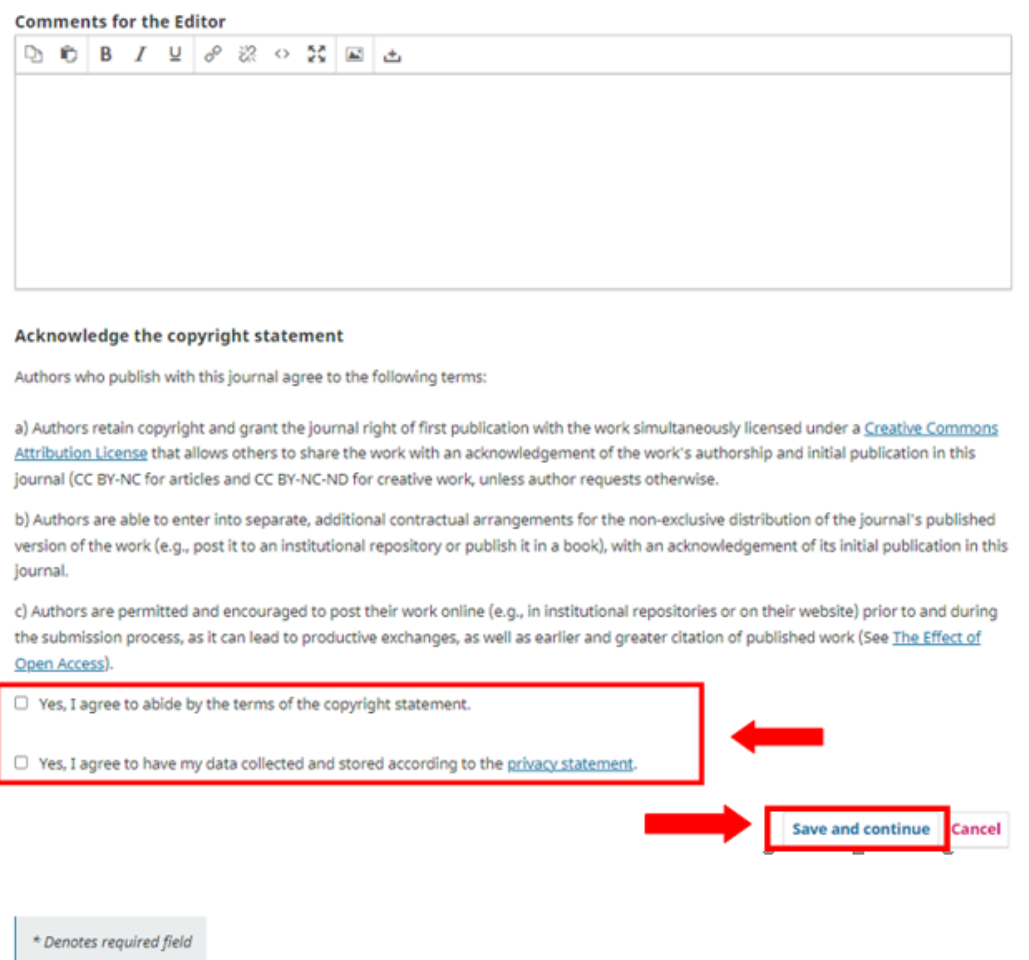

4. **Step Two**. Upload your submission from your computer and save. IF YOU WISH TO UPLOAD ANY OTHER FILES YOU CAN CLICK ON THE "ADD FILE" BUTTON. If you do not need to upload any supplementary files, just click on "Save and continue".

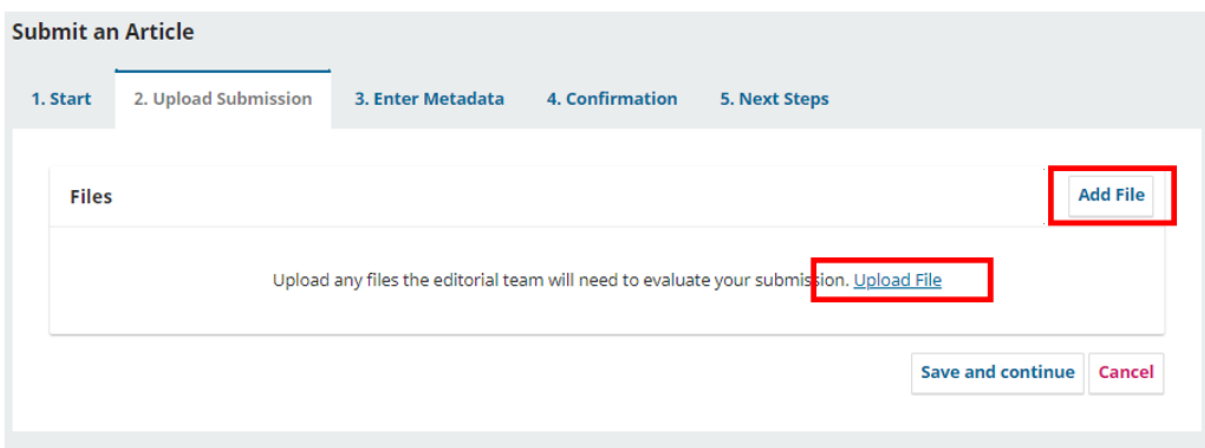

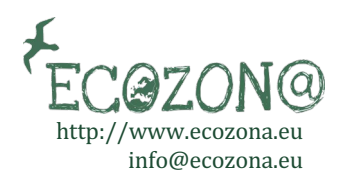

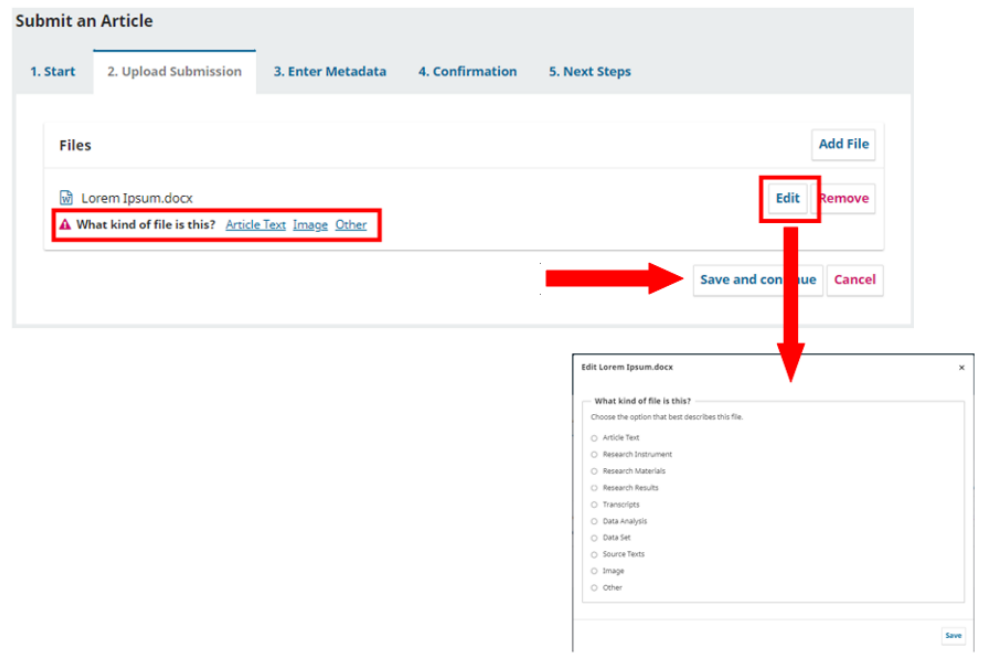

5. **Step Three**. Next WRITE your abstracts and metadata for the article. Check this out in the Author Guidelines. IF YOU WISH TO ADD ANOTHER CONTRIBUTOR TO YOUR SUBMISIION YOU CAN DO SO BY CLICKING THE "ADD CONTRIBUTOR" BUTTON (THEY SHOULD BE REGISTERED IN THE JOUNAL TO BE ADDED AS CONTRIBUTORS). If you are unable to submit the abstract in the different languages at this time, let the editor know and do so at a later date.

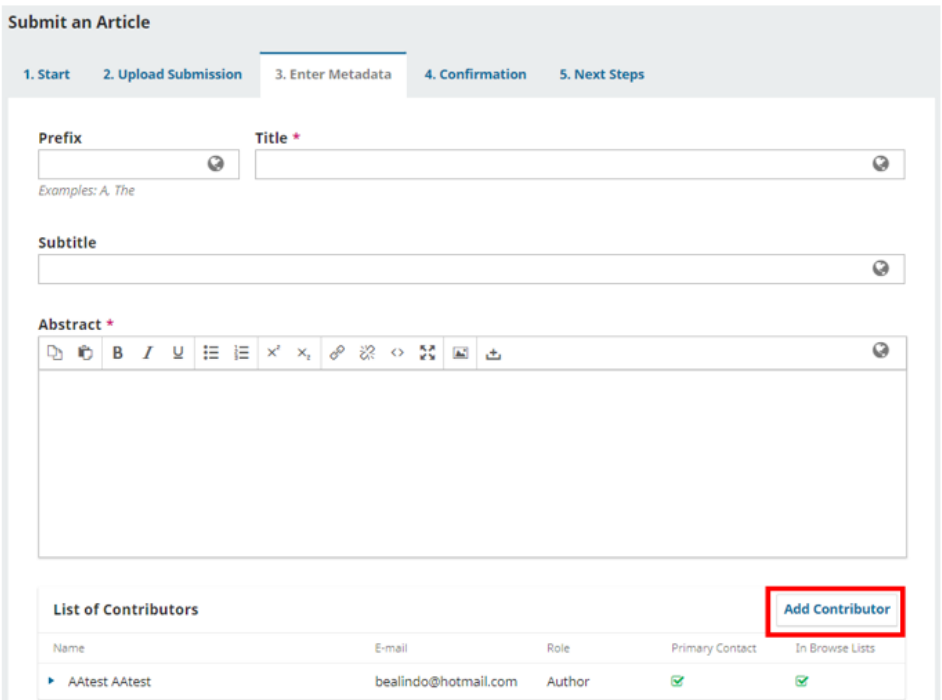

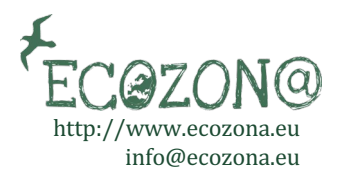

7. Once you have entered the title and abstract for your article, complete the indexing boxes with the terms that are most suitable for your research. Please, write the terms using the same format as the ones provided in the examples. While academic disciplines are capitalized, keywords should not (unless proper nouns). FOR EACH KEYWORD HIT "ENTER"

Next, write down the name or names of institutions and agencies that provided funding or any kind of support for the article IN THE SECTION "SUPORTING AGENCIES" BELOW KEYWORDS. If there are none, click on the "Save and continue" button.

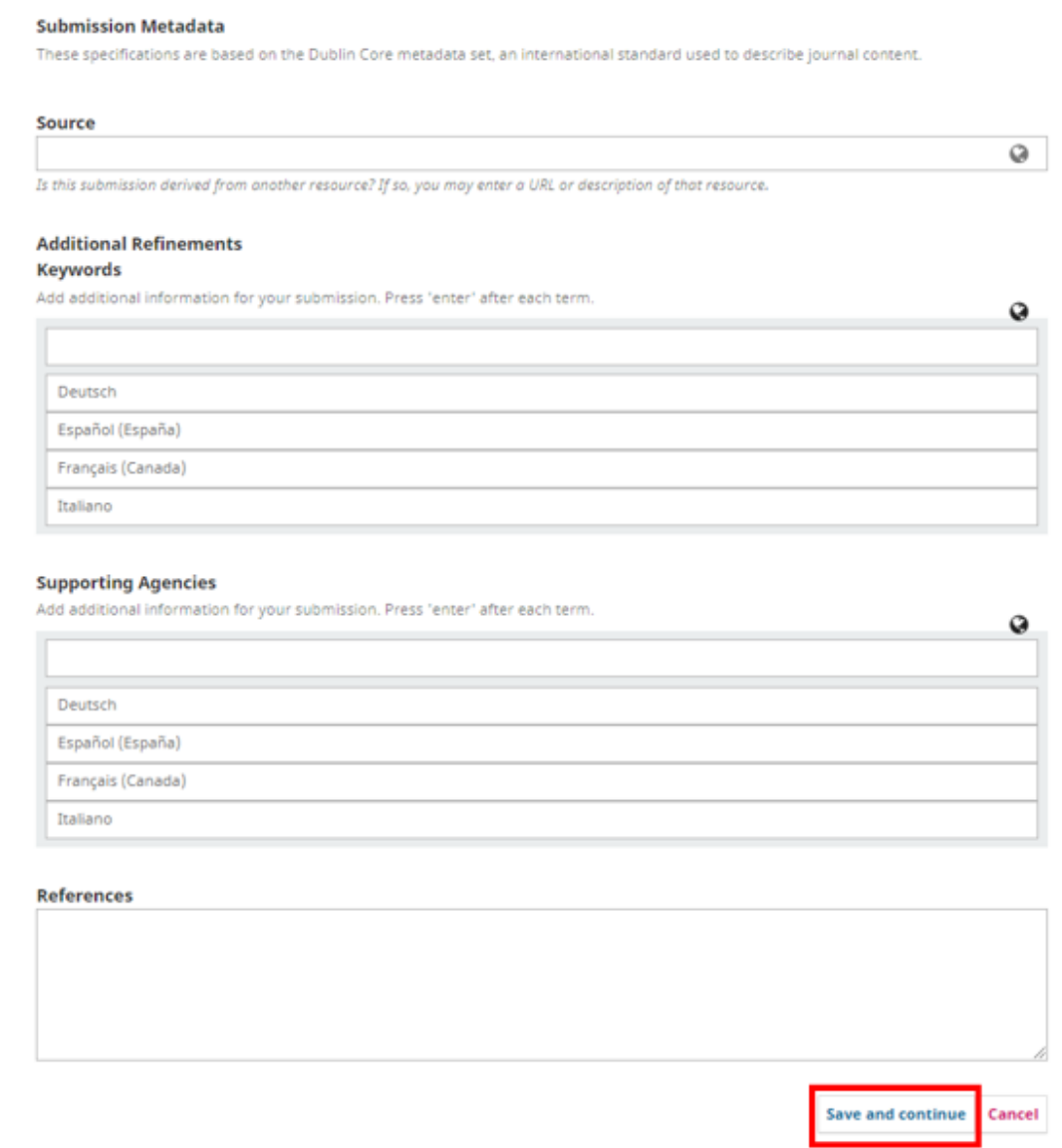

8. Once you click on the "Save and continue" button, you will be in **Step Five**: Confirming the Submission. If you wish to verify your article, click on the title. Then, click on "Finish Submission". Once you have confirmed your submission, your article will be received by the editorial board and moved to the review process. While it is being revised, you will not be able to make any changes.

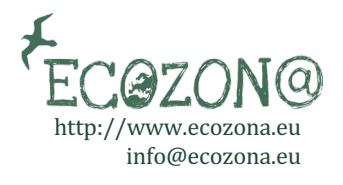

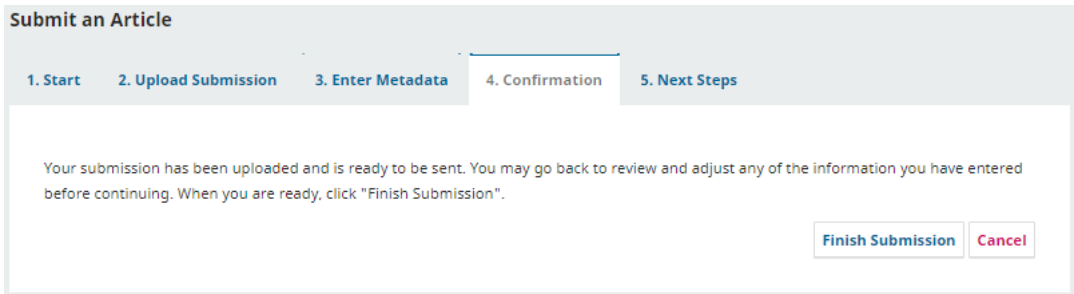

9. Once you click on "Finish Submission" your manuscript will be submitted.

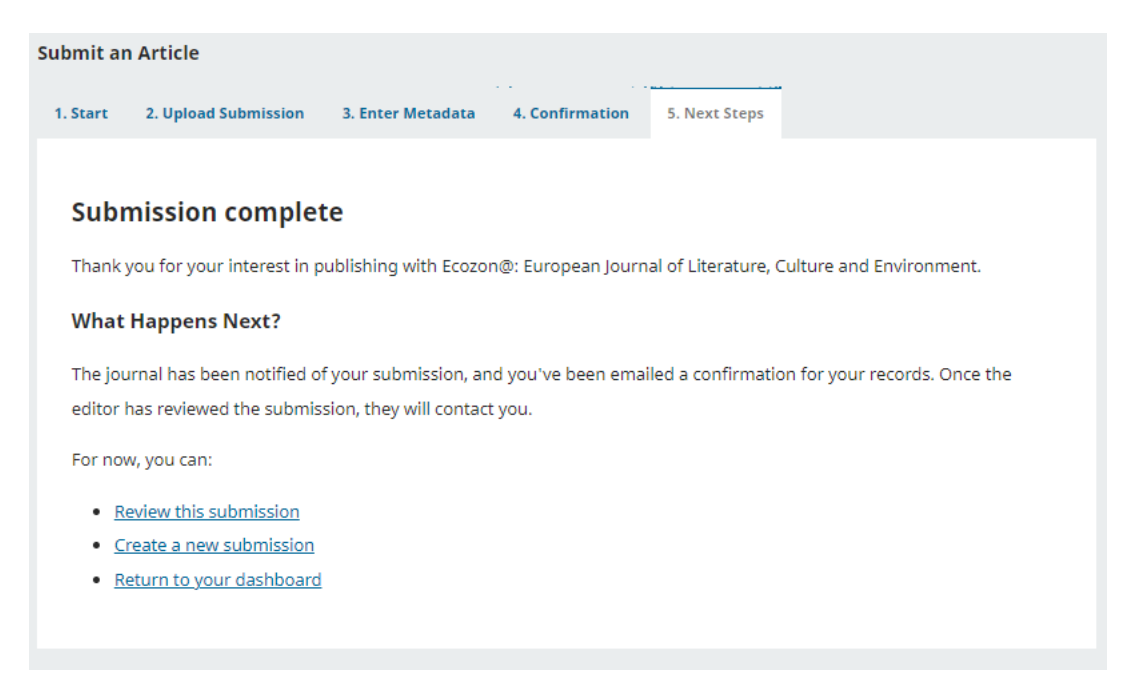

10. After you submit your manuscript, the peer review process will begin. When the first round of reviews is done, you will receive a notification from the editor with the decision regarding your submission and the suggestions of the reviewers. By clicking on MY QUEUE, you can see your original manuscript and its status.

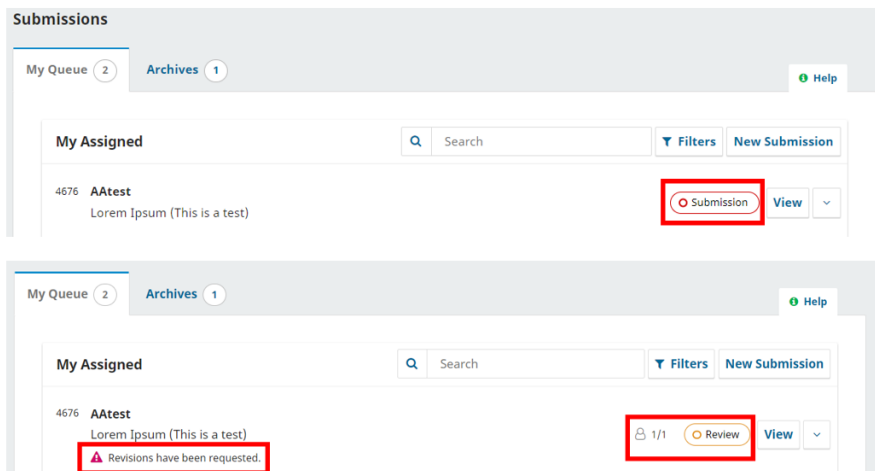

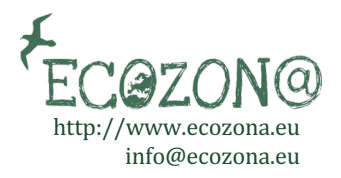

11. Once you click on the status, you will be redirected to a different window containing the information from the peer review. Here you can download the uploaded files by the reviewers by clicking on the name of the files (A). YOU CAN ALSO UPLOAD A REVISED VERSION OF YOUR MANUSCRIPT BY CLICKING ON THE "UPLOAD FILE" (B) IN THE REVISIONS SECTION AND ADD A DISCUSSION WHERE YOU CAN INCLUDE THE EDITOR AND THE GUEST/SECTION EDITORS (C)

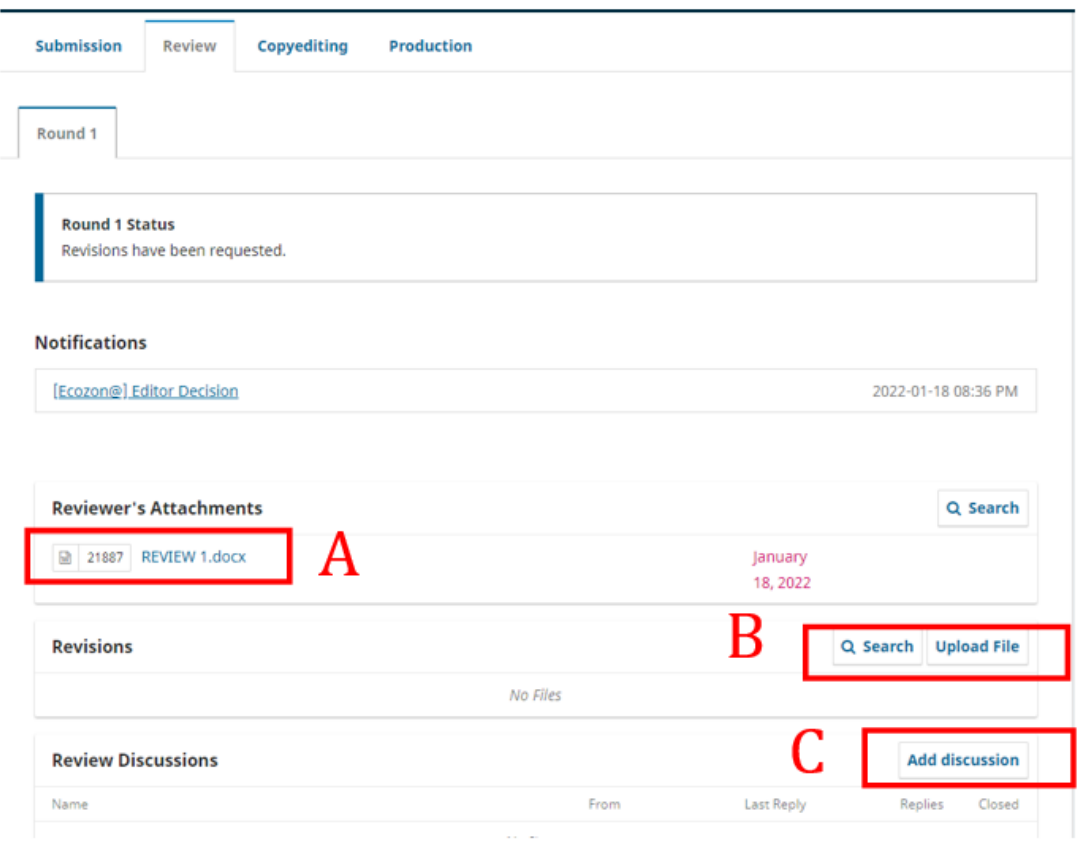

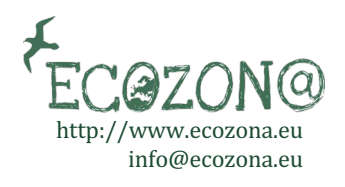

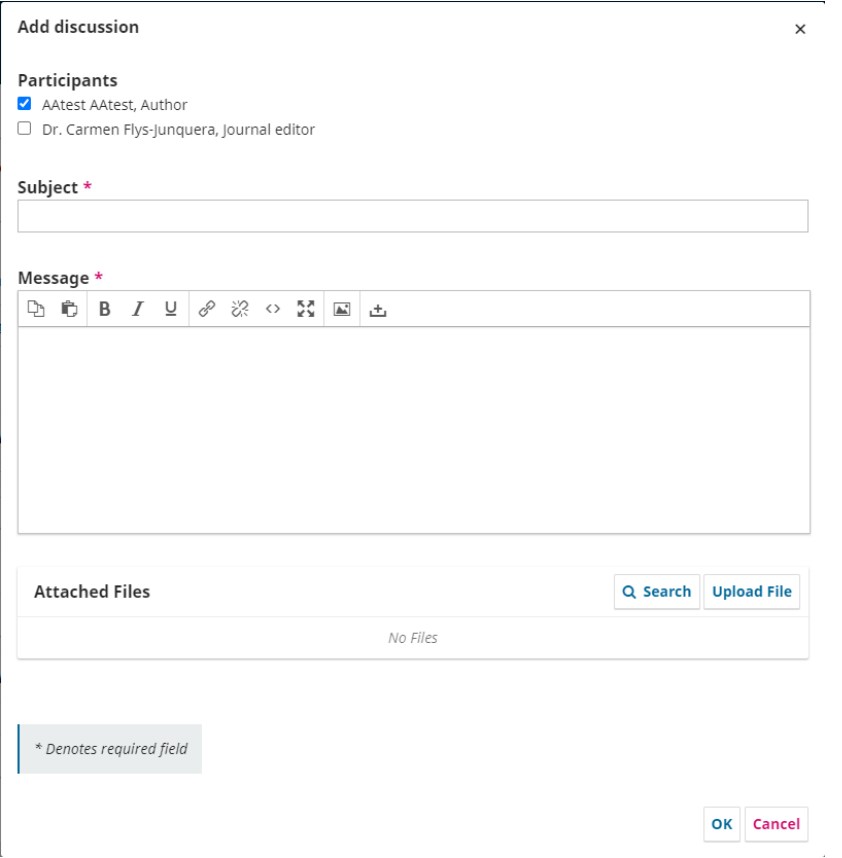

12. The file you upload will appear in the review homepage. You will be able to open, download, or delete it. 

13. This file with your revised version will be used by the editors to begin a new round of reviews (if needed) or to be checked and accepted.

14. If your contribution is accepted, you will receive an email confirming so. You will be emailed again during the editing process for the galley proof.